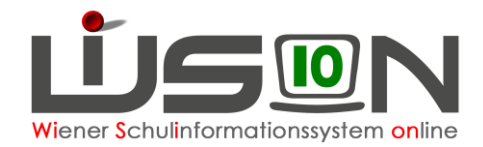

# **Außerordentliche Schüler/innen**

## **Zielgruppe:**

**Schulleitung** 

### **Beschreibung:**

Aus dem SCHUG:

"(2) Der allgemeinen Schulpflicht unterliegende Kinder sind nur dann als außerordentliche Schüler aufzunehmen, wenn

- a) ihre Aufnahme als ordentliche Schüler wegen mangelnder Kenntnis der Unterrichtssprache nicht zulässig ist (§ 3 Abs. 1 lit. b) oder
- b) der Schüler zur Ablegung einer Einstufungsprüfung zugelassen wird (§ 3 Abs. 6)"

Dieses Handout beschreibt, wie in WiSion® der Status der Außerordentlichkeit für eine/n Schüler/in verwaltet wird.

## **Vorarbeiten in WiSion® :**

Keine erforderlich.

### **Empfohlener Arbeitsvorgang in WiSion® :**

Ob ein/e Schüler/in als außerordentlich an der Schule geführt wird, ist in WiSion® auf der Registerkarte *SchulS*. erfasst.

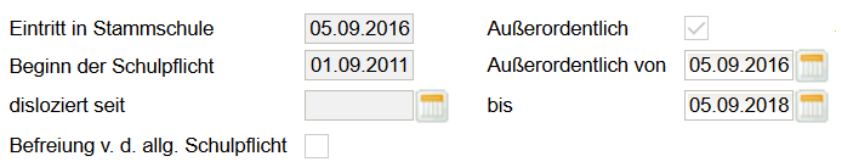

#### **A) Erfassen der Außerordentlichkeit**

Menüpunkt Schüler/innen Untermenüpunkt Stand aktuell. Den gewünschten Schülerdatensatz auswählen und die Registerkarte *Schulstatus* anklicken.

Im Datenfeld "Außerordentlich von" ist das Datum des Beginns der Außerordentlichkeit zu erfassen. Dieses Datum muss entweder ident zum Datum im Datenfeld "Eintritt in die Stammschule" sein, oder zeitlich davor liegen (z.B. bei Wechsel von einer anderen Schule an die eigene Schule).

Im Datenfeld "Außerordentlich bis" kann über das Kalenderwerkzeug das korrekte Enddatum eingetragen werden. Das Kontrollkästchen "Außerordentlich" enthält dann ein Hakerl Ø, wenn das aktuelle Tagesdatum im Zeitbereich der Datenfelder "Außerordentlich von" und "bis" liegt.

Bei "bisheriger Schulbesuch" kann ein entsprechendes Hakerl gesetzt werden.

Schaltfläche **Speichern** klicken.

bisheriger Schulbesuch Ausland **Bundesland AHS/RHS** Aufstieg im aktuellen Schuljahr infolge eines

fremdsprachigen Schulbesuchs im Ausland

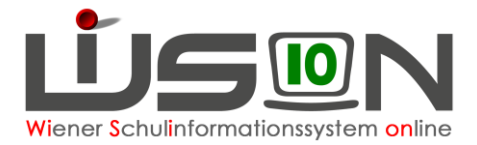

Sprachförderungsmaßnahmen für AO

 $\sqrt{ }$  Kurs  $\Box$  integrativ  $\sqrt{}$  Flüchtling

#### **B) Sprachförderungsmaßnahmen für AO**

Rechts neben dem Zeitraum der Außerordentlichkeit wird erfasst, ob das Kind in einem Sprachförderkurs oder integrativ in Deutsch gefördert wird. Bei Flüchtlingen wird auch das entsprechende Hakerl gesetzt.

### **C) Beenden der Außerordentlichkeit**

Menüpunkt Schüler/innen Untermenüpunkt Stand aktuell. Den gewünschten Schülerdatensatz auswählen und die Registerkarte *G-Buch* anklicken.

Auf der Registerkarte *G-Buch* des Kindes ist der Beschluss "Aufhebung der Außerordentlichkeit" unter Angabe des Beschlussdatums zu erfassen. G-Buch

Dieser Beschluss (BS 1) ist anschließend im Geschäftsbuch sichtbar.

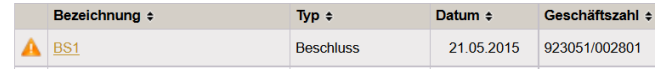

Auf der Registerkarte **Schulstatus** im Datenfeld "bis" das angezeigte Enddatum der Außerordentlichkeit mit dem zutreffenden Datum überschreiben.

Ist bei "bisheriger Schulbesuch" ein Hakerl gesetzt, ist dieses zu entfernen.

Schaltfläche **Speichern** klicken.

#### 0 **Drucksorten** 01 Schulbesuchsbestätigung  $\overline{\mathbf{v}}$ Drucken **Beschlüsse** § 57 SCHUG  $\overline{\vee}$ Gremium BS10 - Unterricht in D ur  $\vee$ Bezeichnung beschlossen am BS10 - Unterricht in D und/oder M auf einer anderen Schulstufe Beschluss anleg BS11 - Verhalten des Schülers § 21/4 SchUG BS1 - Aufhebung Außerordentlich Klausel f. alter BS3 - Aufsteigen mit Nicht Genügend §25/2c SchUG Laufbahneintrag BS4 - Aufsteigen mit SpF § 25/5a SchUG Laufbahneintrag BS5 - Ausschluss eines Schülers § 49/2 SchUG BS7 - Freiwillige Wiederholung § 27/2 SchUG BS8 - Überspringen von Schulstufen § 26/3 SchUG Neueinstufung a/o - Neueinstufung a/o

### **D)** Kontrollkästchen (Hakerl) "Außerordentlich"

Nur wenn das aktuelle Tagesdatum im Zeitbereich der Datenfelder "Außerordentlich von" und "bis" liegt, dann ist auf der Registerkarte Schulstatus das Hakerl im Kontrollkästchen "Außerordentlich" gesetzt. Andernfalls scheint hier kein Hakerl auf.

Das Hakerl zeigt also an, ob ein Schülerdatensatz jetzt gerade ("heute") außerordentlich ist.

Ob ein Schülerdatensatz in der Vergangenheit als "außerordentlich" geführt wurde, oder ob ein Schulneuling des Planungsjahres als "außerordentlich" angemeldet wird, ist ausschließlich aus den Datumsangaben auf der Registerkarte *Schulstatus* ersichtlich.

Auf der Registerkarte *Schulstatus* bleibt dadurch immer ablesbar, ob und für welchen Zeitraum ein Kind als außerordentlich geführt wurde.